# **Microsoft Word Tips**

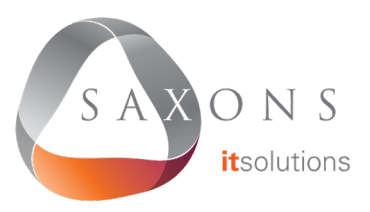

#### **Selecting Text**

Double-click to select a word Triple-click to select a paragraph Ctrl + click to select a sentence Alt  $+$  click & drag to select text vertically

You can select all instances of text with the same formatting by highlighting some text, clicking Select on the Home ribbon tab, and choosing Select text with similar formatting.

## **Navigation Pane**

Press Ctrl + F or go to View then select Navigation Pane.

This allows you to search the document or navigate through it using headings or pages. You can also reorder sections of a document in the Headings section by clicking and dragging.

#### **Smart Lookup**

Select a word or phrase, right-click it, and choose Smart Lookup to see definitions, Wiki articles and search results from Bing without leaving Word.

#### **Different Header and Footer for the First Page**

You can create a different header and footer for the first page by double-clicking near the top or bottom of a page to open the header or footer, and then selecting Different First Page in the Design tab.

### **Useful Shortcuts**

- $Ctrl + I$  to decrease font size by 1 point
- Ctrl + 1 to increase font size by 1 point

 $Ctrl + E$  to center text

 $Ctrl + L$  to align left

 $Ctrl + R$  to align-right

 $Ctrl + Z$  to undo and  $Ctrl + Y$  to redo

 $Ctrl + Shift + L$  to create a bullet point

Shift  $+$  F7 to open the thesaurus

 $Shift + Alt + D$  to insert the current date

 $Shift + Alt + T$  to insert the current time

Ctrl + Space to remove formatting from a selection

 $Ctrl + Shift + C$  to copy the formatting of selected text (Format Painter)

 $Ctrl + Shift + V$  to paste the formatting of selected text (Format Painter)

Alt  $+ N + P$  to insert an image